## **\_include\_uninstall\_5.5.x\_application\_windows**

1. [Stop AppServer](https://docs.webspellchecker.net/display/WebSpellCheckerServer55x/Main+AppServer+Commands#MainAppServerCommands-1.1.StopAppServeronWindows) if it is running.

2. Launch the uninstall wizard. Choose between two options below:

## **Option A:**

- Go to the WebSpellChecker installation folder.
- Execute **unins000.exe** to uninstall the existing copy of the application.

## **Option B:**

- Go to Windows Start –> Control Panel –> Program and Features.
- Find WebSpellChecker on the list of the installed programs.
- Click Uninstall.

3. Confirm if you want to uninstall WebSpellChecker Server and all its components.

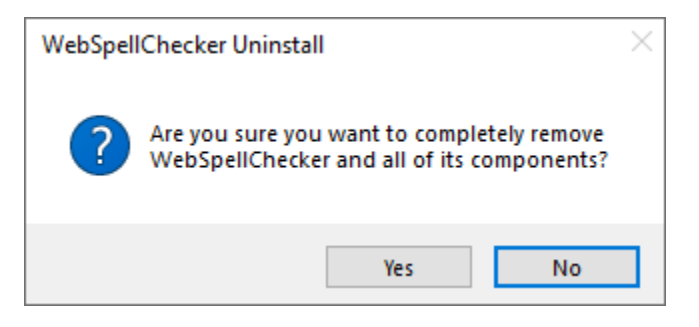

4. Confirm if you want to deactivate a license on the current server or skip this step if you perform an upgrade.

Please note that if you want to install your application package on a different server, you need to deactivate your license first. Δ WebSpellChecker Uninstall **Uninstall Status** Uninstalling WebSpellChecker... Uninstall  $^{\times}$ Do you want to deactivate the license on this machine? After successful license deactivation, you will be able to reuse it again with a new installation on another machine. If you are uninstalling the package as a part of the version upgrade on the same machine, please skip this step. Yes No Cancel